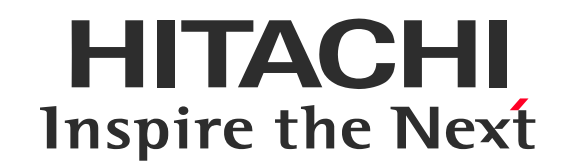

## **事前接続テストのご案内(Webex Meetings用)**

**株式会社 日立アカデミー**

©Hitachi Academy Co., Ltd. 2024. All rights reserved. 2024.4.1

本研修およびセミナーイベントではクラウドサービスCisco Webex Meetingsを使用します。 本ガイドでは事前に接続確認を行う際の接続情報をご案内しております。 事前に、ご利用予定の環境・機器で接続ができることを必ず確認お願いします。

参加手順詳細は、バーチャルクラスルームご利用ガイドをご参照いただけますようお願いします。

なお、事前接続サイトは**当社営業日の10:00~16:00に開場**しております。 サイトは無人で運営しておりますため、サイト内の機能でお問い合わせいただくことができません。 また、接続確認を目的としたサイトであり、チャットなどの一部の機能を制限しております。

接続できないなどの際[はこちらか](#page-5-0)らご連絡いただけますようお願いします。 当社事前接続サイト開設時間外にご利用をご希望の際[はこちらを](#page-4-0)ご確認ください。

研修で利用するPC、モバイル機器は貴社(日立グループの方は所属部署)のルールに従って ご利用ください。 ※日立グループにおいては、個人所有のデバイス(PC・モバイル機器)で業務を行うことは 原則禁止です。)

WebexおよびCisco WebExは、米国Cisco Systems, Inc.の登録商標です。 その他、会社名、団体名、商品名は各社、各団体の商品名称、または登録商標です。

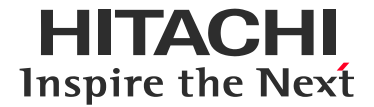

#### **■事前接続テストサイト接続情報**

接続URL : <https://hiac.webex.com/hiac/j.php?MTID=m955ee5e5557504eb17c5653234cfaf17> ミーティング番号 : 2516 519 9235

パスワード : hitachi

※事前接続サイトは**当社営業日の10:00~16:00に開場**しております。 ※研修およびセミナー当日の接続先情報は上記とは異なります。別途メール等でご連絡しております。

#### **【PCからのテスト手順】**

❶上記接続URLにアクセスし、アプリケーションをダウンロード、インストール ❷アプリ起動後、参加者情報を入力し、「ゲストとして参加」ボタンクリック ❸参加画面で「ミーティングに参加」ボタンをクリックしテストサイトに接続 ●上部メニュー「音声とビデオ」から「スピーカーとマイクの設定」をクリックしスピーカとマイクテストを行う ※スピーカ/[マイクの確認手順はこちら](https://www.hitachi-ac.co.jp/pdf/service/opcourse/VirtualClassroom/e_vc_guide_m.pdf#page=10) **[・上記接続手順詳細はバーチャルクラスルームご利用ガイド](https://www.hitachi-ac.co.jp/pdf/service/opcourse/VirtualClassroom/e_vc_guide_m.pdf#page=5)P6~P10参照(別ファイル)**

( P7に記載の「事前ご案内メールに記載」としている情報を、上記接続情報に置き換えてP6~10の手順が確認できたら×ボタンから終了) **[・アプリケーションをインストールできない場合](#page-3-0)/Webexセッションへ参加できない場合**(次のページ)

#### **【スマートデバイスからのテスト手順】**

❶Cisco Webex Meetingsアプリをインストール

●アプリ起動後、「参加」ボタンをタップして表示された画面で、上記「ミーティング番号」と参加者情報を入力し、「参加」を選択

❸「ミーティングパスワード」を入力して「OK」を選択し、テストサイトに接続

❹音声が流れていることを確認

**[・上記接続手順詳細はバーチャルクラスルームご利用ガイド](https://www.hitachi-ac.co.jp/pdf/service/opcourse/VirtualClassroom/e_vc_guide_m.pdf#page=17)P17~P19参照(別ファイル)**

(P19に記載の「事前ご案内メールに記載」としている情報を、上記接続情報に置き換えてP17~P19の手順が確認できたら×ボタンから終了)

<span id="page-3-0"></span>**アプリケーションのインストールができない場合 <sup>W</sup>**

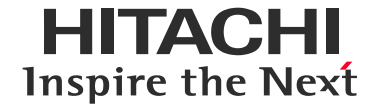

#### ・アプリケーションをインストール可能なPCをご用意お願いします。

・インストールできないとされる環境でも一時実行アプリケーションとしてご利用できる場合がありま すので、一度ご案内手順をお試しいただくようお願いします。

・環境がご用意できない場合、スマートデバイスやブラウザからの参加(Webアプリでの参加)で接続 いただくことも可能です。

※スマートデバイスやブラウザでの参加(Webアプリでの参加)では一部の機能が制限されている場合がありま す。ご理解の上、ご参加ください。また、スマートデバイスをご利用する場合もPCとの併用をお願いします。 ※ブラウザからの参加(Webアプリでの参加)の場合、接続テスト環境では音声並びにスピーカー、マイクのテスト を行っていただくことができませんのでご了承ください。

日立グループのお客様でクラウドVDIをご利用の方は、メディアファイルが表示できない旨のエラーが表示され たら、「切り替える」をクリックすると、Webexアプリが起動することがありますのでお試しください。

**スマートデバイスでの参加方法は以下を参照ください。**

**[・スマートデバイスからの参加手順](https://www.hitachi-ac.co.jp/pdf/service/opcourse/VirtualClassroom/e_vc_guide_m.pdf#page=17)**

**操作方法が不明などの場合はこちらからご連絡ください。**

**[・お問い合わせ](#page-5-0)**

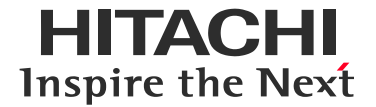

- <span id="page-4-0"></span>・当社接続テストサイトの営業時間外に接続テストを行いたい場合は、Cisco Systems, Inc.が 管理しているテストサイトを代替としてご利用いただくことが可能です。
- ・ Ciscoの提供する接続テストサイトに表記されているサービス内容や、問い合わせ先情報は当社の 研修サービスとは関係ございません。また、個人情報の入力はご自身の判断において行っていただ き、業務情報の露出にご注意ください。
- ・接続テストサイトを利用時に、Webexアプリケーションがインストールされます。 ご了承の上ご利用ください。
- ・ご利用PCの環境により、言語表記が異なる場合があります。

**【外部サイト】 Cisco[テストミーティングのご案内ページ](https://help.webex.com/ja-JP/article/nti2f6w/%E3%83%86%E3%82%B9%E3%83%88%E3%83%9F%E3%83%BC%E3%83%86%E3%82%A3%E3%83%B3%E3%82%B0%E3%81%AB%E5%8F%82%E5%8A%A0) Webex - テストミーティングに参加**

**接続URL : <https://www.webex.com/ja/test-meeting.html>**

<span id="page-5-0"></span>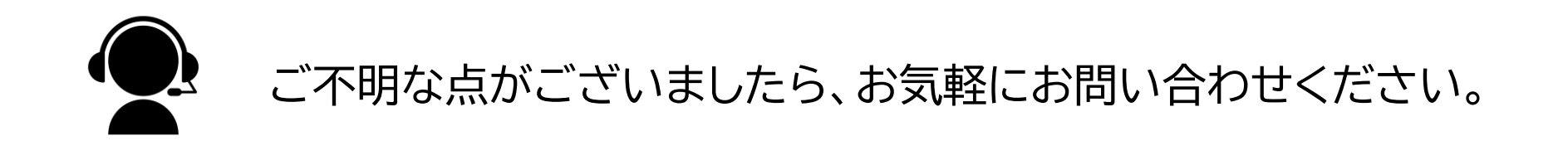

本ガイドをメールにてご案内している場合には、メールへのご返信をいただくとスムースです。

[バーチャル・クラスルーム\(オンライン研修\)に関する](https://www.hitachi-ac.co.jp/inquiry/)

### [お問い合わせはこちら](https://www.hitachi-ac.co.jp/inquiry/)

接続トラブルの場合は下記をご連絡いただきますと回答がスムースになります。

・お申し込みコース

・「Webex Meetings 接続テスト」を利用中の旨

・利用デバイス、OS、ブラウザの種類

・エラーメッセージの内容やどんな操作を行ったかなどの状況

会社名、団体名、商品名は各社、各団体の商品名称、または登録商標です。

# **HITACHI Inspire the Next**